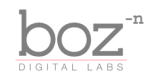

ProVocative User's Manual

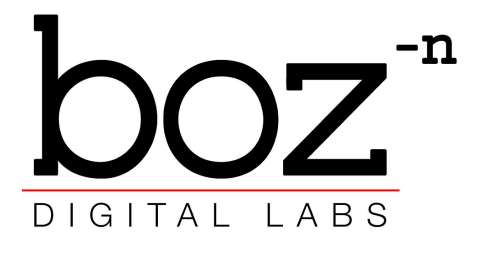

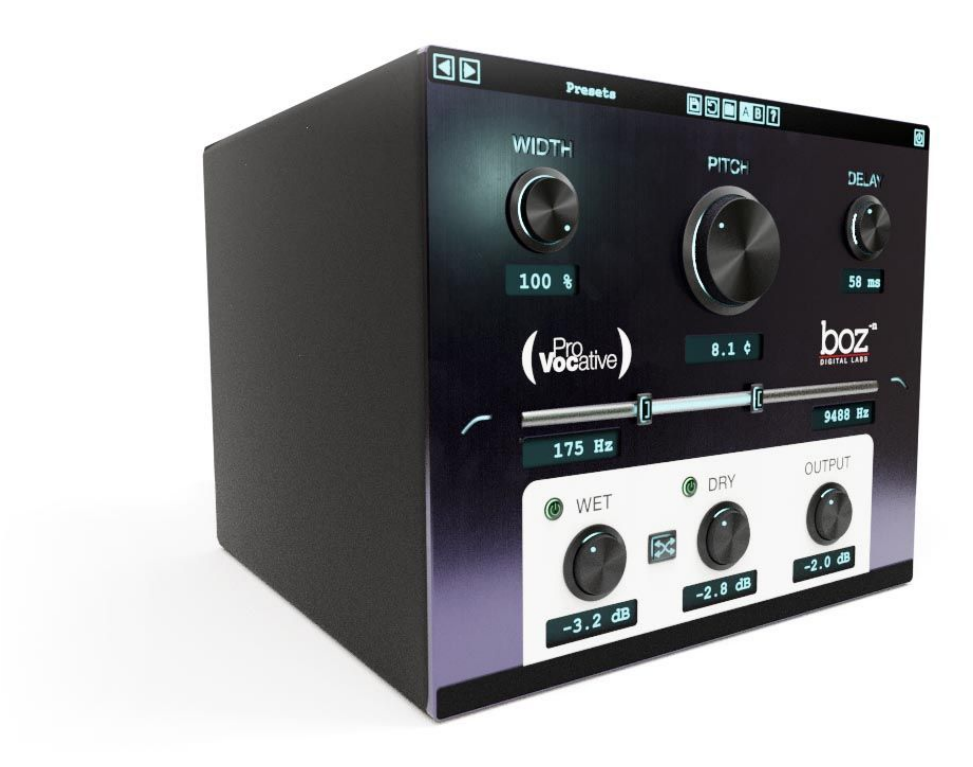

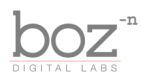

### **System Requirements**

This plugin was crafted to be as light as possible on your CPU, enabling you to put this on many tracks without eating up your processing power. For Mac, you must be running OSX 10.5 or greater. For windows, you need Windows XP or greater.

### **Available Formats**

ProVocative is available in both 32 and 64 bit versions of each format (except RTAS, which is 32 bit only). It is available in the following formats:

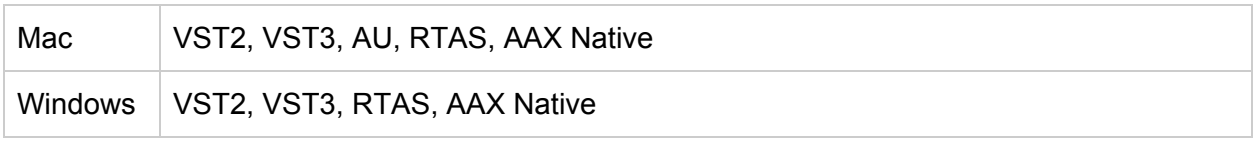

### **Registration**

The first time you run ProVocative, it will ask you for your username and serial number. You can find this information in your downloads page. If you do not have a serial number and you would like to demo the plugin you can press "Continue Trial" to use the plugin in trial mode.

Downloads page URL: <http://www.bozdigitallabs.com/my-account/downloads/>

### **Trial Mode**

When ProVocative is in trial mode, you can use all of the plugin's functionality. The only difference is that it will not save its settings when you close and reopen the plugin. The preset save function is also disabled, but the default presets will still load.

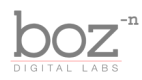

# Background

Thank you for purchasing ProVocative. ProVocative is a very simple but powerful processing effect that gives a very tight doubling effect to any track that is fed through it. It can range anywhere from subtle thickening to super wide doubling. It does this by making two copies of your incoming track. A pitch shifting algorithm is applied to each channel separately, followed by a short modulated delay. The new pitch shifted and delayed tracks are then panned left and right and blended with the original track.

This effect has been a staple for professional mixing engineers for years, and ProVocative gives you this same effect in a package that is intuitive and very fast to dial in.

I find myself using this effect to some degree on almost every vocal track I mix, and I hope that it becomes a regular part of yours as well.

- Boz Millar

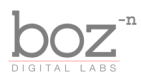

# The Controls

For quick reference, ProVocative provides a short description of each control when you hover your mouse over any knob or button. This manual will give you a more in depth understanding of what these controls do.

Header Bar

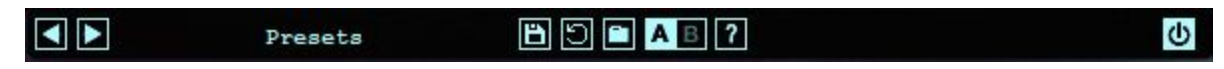

### **Presets**

ProVocative comes equipped with its own preset menu. To save a preset, just hit the 'Save' icon next to the preset menu, type the name of the preset and hit *enter*. If you enter a name of an existing preset, the old preset will be overwritten.

Presets can be organized into sub menus by sorting them into folders in your finder/explorer window. Note that the preset menu only supports one layer of sub folders, so if you put presets inside a folder that is inside a folder, the preset scanner will not find them.

Presets are shareable across formats, computers and operating systems. This means that if you save a preset in your DAW in OSX, you can send that preset file to a friend who uses a different DAW on Windows and it will work exactly the same.

Next to each preset control is a "Reset" button, which resets the controls to their default settings.

For convenience, you can scroll through the presets by hitting the next/previous buttons.

### **A/B Bank**

This lets you quickly compare different settings in the plugin without losing your knob settings. As you make changes to the knobs on the plugin, those changes are saved into whichever bank is selected. Switch banks to change all the values to what is stored in the other bank. Note that when you first open the plugin, all changes are stored to both banks until you switch banks for the first time.

### **Help**

Opens this manual.

### **Bypass Plugin**

This switch enables/bypasses the entire plugin. The plugins background will turn dark when it is disabled. Nothing is worse than adjusting a knob and wondering why it isn't doing anything, only

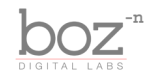

to find out the plugin is bypassed.

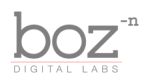

ŵ

20000 Hz

## Main Controls

### **Width**

Controls the width of the pitch shifted tracks. When set to 100%, the positive pitch shifted track (I really wish there was an easier way to say that) is panned to the right, and the negative pitch shifted track is panned to the left. When set to -100%, the panning is reversed. When set to 0%, both tracks are panned to the center.

### **Pitch**

Ranging from 1 to 20 cents,this determines how much pitch shifting will be applied. ProVocative will make 2 pitch shifted tracks, one will be shifted up by this amount, and the other will be shifted down by this amount.

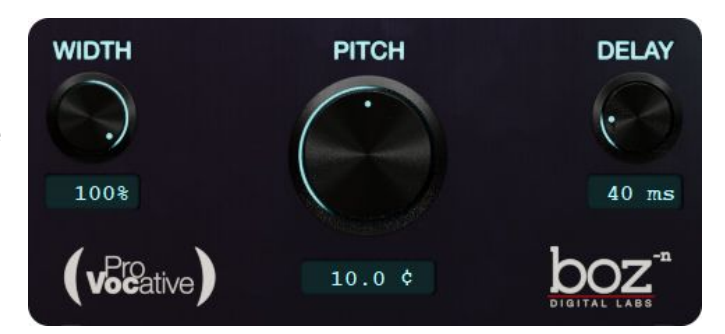

### **Delay**

Ranging from 20ms to 150ms, this knob controls how much delay occurs between the dry track and the pitch shifted tracks.

*Note: Some slight modulation is applied to the delay time in addition to the delay time set to here. This helps to give a more natural sound*

### **Filter Section**

This slider has a high and low

pass filter. You can bypass or enable these filters by clicking on the HPF or LPF symbols. These filters will only EQ the wet sound (the dry sound will remain unaffected).

 $20$  Hz

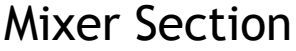

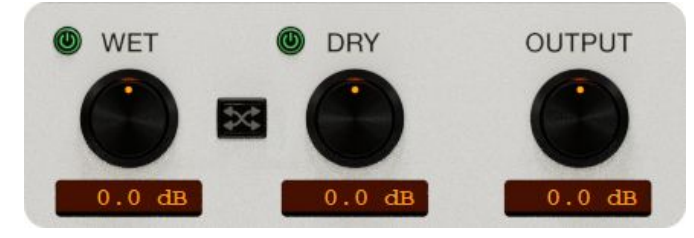

Rather than give you a mix knob, ProVocative gives you separate control over your wet and dry sound. This lets you dial in exactly how much effet you want. If you prefer to use these like a mix knob, you can engage the "Link" button. The Wet

and Dry knobs will automatically adjust to act like Mix controls.

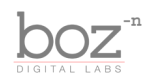

# Credits

Plugin concept and design: Boz Millar Graphic design: Boz Millar

# Thank you

A quick thank you is in order for everybody who helped out making this plugin. Thank you to all of our beta testers who had to put up with all the changes we made since the first demo. A huge thanks to the CockOS team [\(http://www.cockos.com/](http://www.cockos.com/)) and Oliver Larkin ([http://www.olilarkin.co.uk/\)](http://www.olilarkin.co.uk/) and Tale (<http://www.martinic.com/combov/>) for putting together a great set of tools for creating plugins, and putting up with all our stupid questions.

# Contact

If you ever run into issues or have any questions, you can send an email to [support@bozdigitallabs.com](mailto:support@bozdigitallabs.com).

For information on becoming an affiliate marketer, you can contact us at [affiliate@bozdigitallabs.com](mailto:affiliate@bozdigitallabs.com)